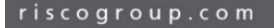

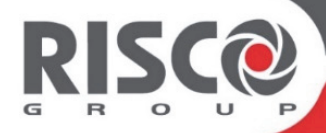

# **Cloud RISCO Applicazione per la Gestione Remota**

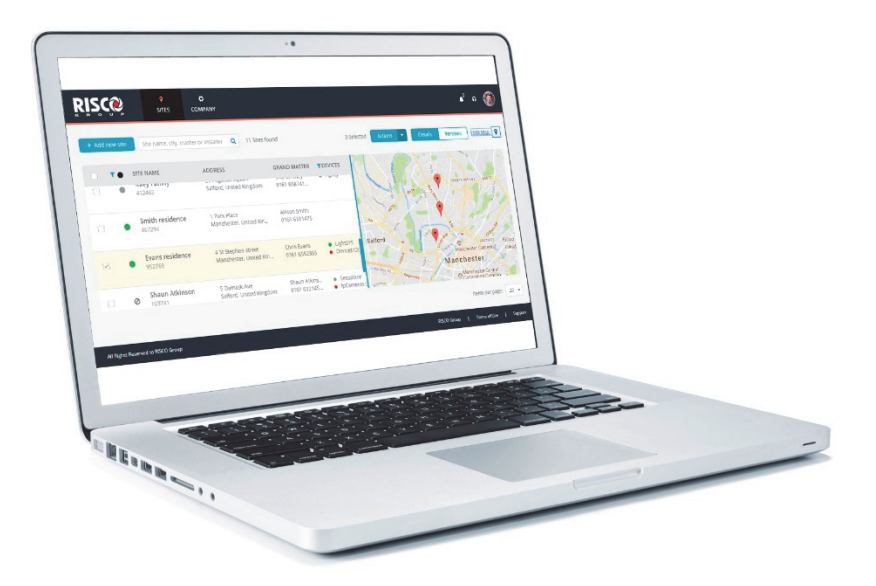

## Guida Rapida

### **Contenuti**

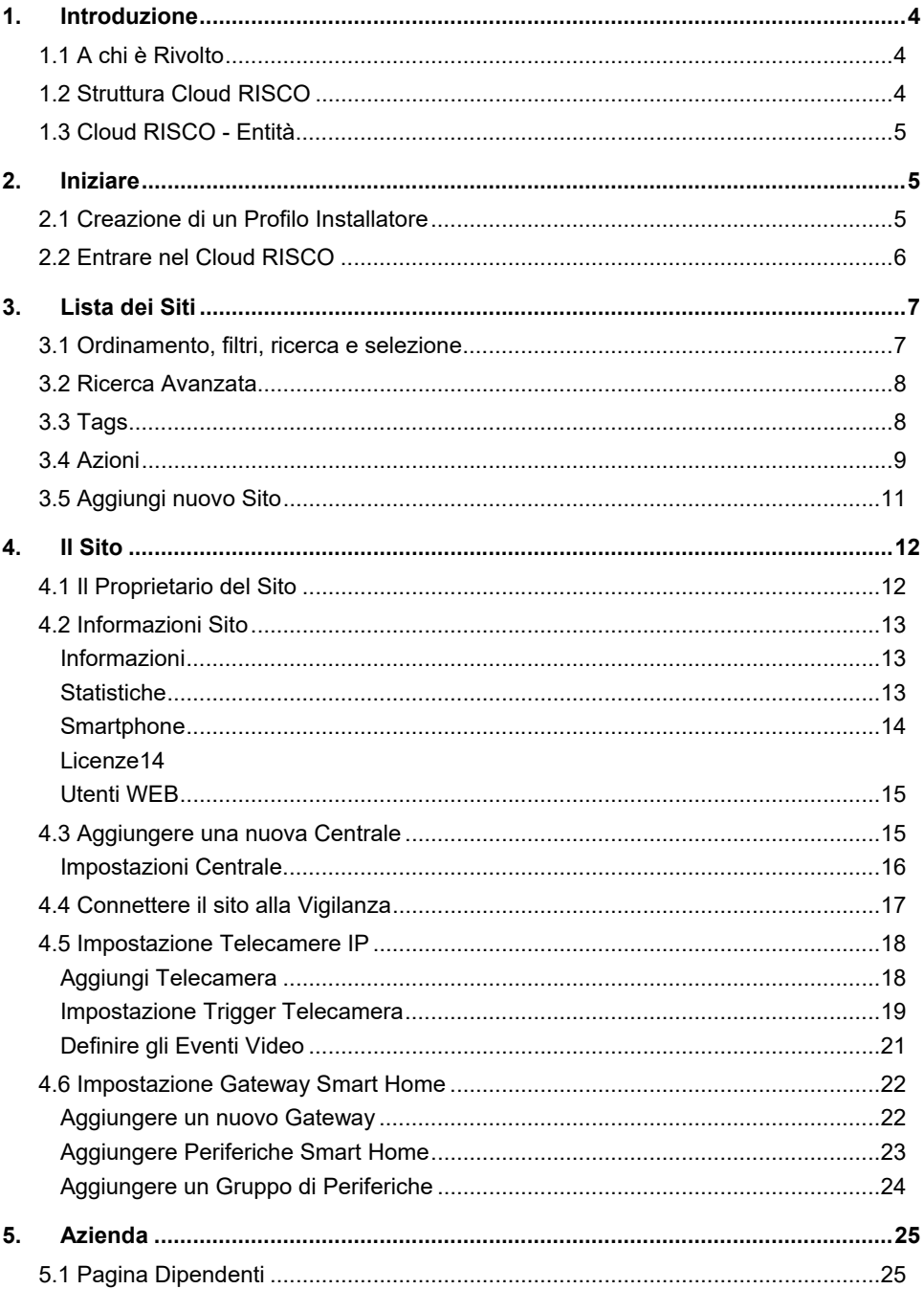

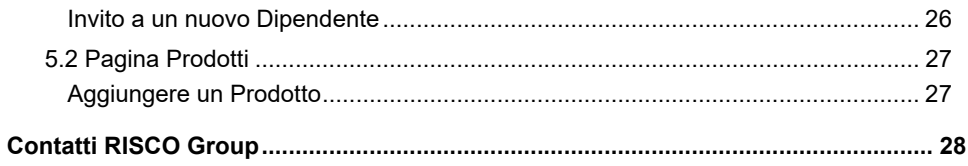

### **1. Introduzione**

### **1.1 A chi è Rivolto**

Questa guida fornisce informazioni e istruzioni base sull'area installatore del cloud RISCO (Applicazione di Gestione Remota) al fine di dare informazioni all'Amministratore (Utente primario) e all'installatore/i (utenti secondari) su come configurare il sistema.

### **1.2 Struttura Cloud RISCO**

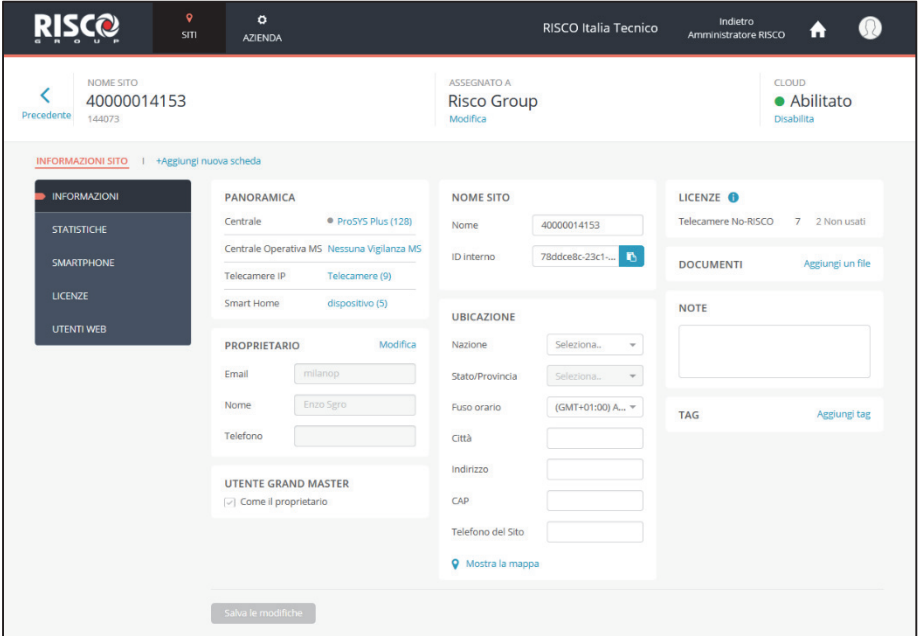

Il cloud RISCO fornisce una piattaforma per le società di installazione in cui gestire tutti gli aspetti della propria attività. L'intera applicazione Web è divisa in tre sezioni principali.

- Il Sito
- La lista dei Siti
- L'Azienda

### **1.3 Cloud RISCO - Entità**

Il cloud RISCO comprende le seguenti entità:

- **Il Sito:** Un sito rappresenta una posizione fisica nel cloud RISCO in cui sono installate le apparecchiature e tramite cui l'Amministratore/Installatore può gestire centrale, telecamere IP e un sistema Smart Home.
- **La lista dei Siti:** È l'elenco dei siti assegnati all'installatore. L'elenco siti visualizza i dettagli principali dei siti e consente all'installatore di selezionare uno o più siti per eseguire azioni su di essi.
- **L'Azienda:** La sezione Azienda tratta tutti gli aspetti gestionali e amministrativi di una singola azienda di installazione. Ogni azienda ha un solo Amministratore ma può avere più installatori (dipendenti). L'Amministratore dispone delle autorizzazioni di lettura/scrittura nella sezione Società mentre l'installatore ha solo le autorizzazioni di lettura per quella sezione.
- **Proprietario del Sito:** Il proprietario del sito (che è anche il Gran Master) è il titolare del sito ed è il contatto del sito per tutte le questioni amministrative associate al sito. Un utente finale può essere assegnato come proprietario di uno o più siti.
- **Installatore Amministratore:** L'installatore Amministratore ha pieno accesso a tutte le funzioni di sistema.
- **Installatore:** Gli installatori (dipendenti) sono "subordinati" all'installatore Amministratore e sono limitati in ciò che possono fare. Possono vedere e gestire solo i siti a loro assegnati dall'installatore Amministratore.

### **2. Iniziare**

### **2.1 Creazione di un Profilo Installatore**

#### 1. Andare su

"https://www.riscocloud.com/installer" attraverso il proprio browser.

- 2. Cliccare su "Registrati".
- 3. Inserire i dati nei campi.

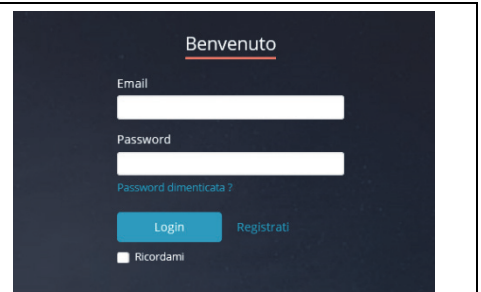

#### **NOTE:**

- 1. Tutti campi sono obbligatori.
- 2. La password deve essere: 8 caratteri (minimo); contenere almeno una lettera maiuscola e una lettera minuscola; contenere almeno un numero e un carattere speciale (simbolo, Esempio  $\frac{\ast}{\sqrt{7}}$ )
- 3. Essere sicuri che la check box "come trattiamo i tuoi dati" (termini e condizioni) sia selezionata. Contrariamente la registrazione non potrà andare avanti.

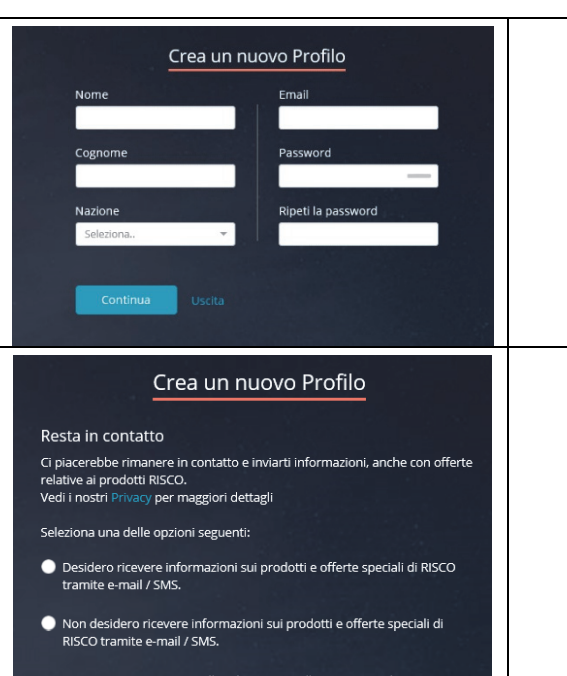

In ogni momento potrai annullare l'iscrizione alla nostra email / SMS seguendo il link di cancellazione presente nella email trasmessa alla tua casella di posta o inviandoci una e-mail a risco-dpo@riscogroup.com

#### Come trattiamo i tuoi dati

Ho letto e accetto i Termini e Condizioni del contratto e il Privacy compresa la raccolta e l'uso di informazioni personali per gli scopi indicati nell'informativa sulla privacy. Acconsento di mia spontanea volontà, con il presente pulsante "registrati" qui in basso.

Registrazione

### **2.2 Entrare nel Cloud RISCO**

#### Andare su

"https://www.riscocloud.com/installer" attraverso il proprio browser e inserire le credenziali create in fase di registrazione (Mail utente e Password).

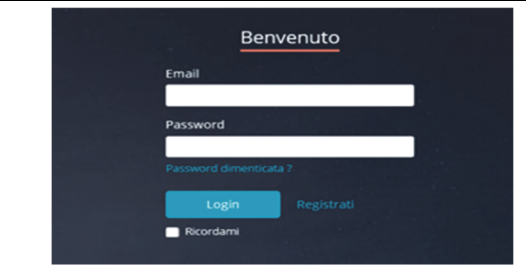

### **3. Lista dei Siti**

L'Elenco Siti è la prima schermata che viene visualizzata dopo essere entrati nel Cloud RISCO. Nell'elenco Siti, installatore può visualizzare solo i siti a lui assegnati (mentre l'installatore Amministratore può visualizzare tutti i siti assegnati alla propria azienda).

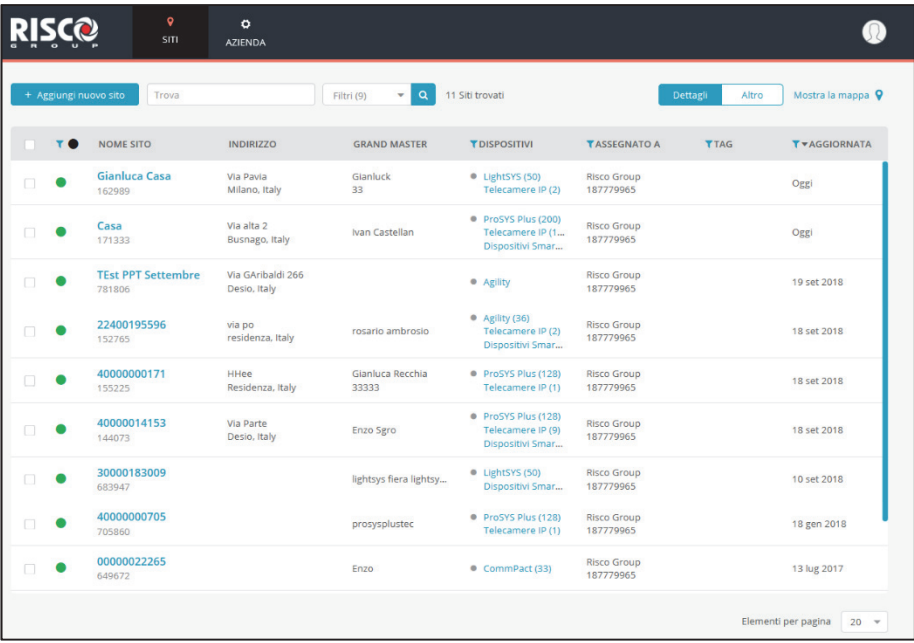

#### **3.1 Ordinamento, filtri, ricerca e selezione**

L'Elenco Siti, come qualsiasi altro elenco nell'applicazione Cloud RISCO, può essere ristretto utilizzando semplici strumenti di gestione dei dati, come *Ordina*, *Filtri* e *Ricerca Intelligente*. Una volta che l'elenco è messo in ordine, i siti desiderati nell'elenco possono essere selezionati per compiere eventuali Azioni (*Sblocca, Elimina, Invia Mail ecc. ecc.)*

**NOTA:** Il menu a tendina *Azioni* viene visualizzato solo quando uno o più elementi nell'elenco sono selezionati.

### **3.2 Ricerca Avanzata**

Nell'elenco Siti, viene eseguita una ricerca normale utilizzando i parametri predefiniti. La ricerca avanzata consente di restringere o ampliare ulteriormente la ricerca utilizzando parametri aggiuntivi. Questo viene fatto inserendo del testo nella casella *Cerca*, e facendo clic sulla freccia accanto alla casella *Filtri* selezionando un numero qualsiasi di parametri per cui si vuole effettuare la ricerca.

Ad esempio, se inserisci "residenza" e quindi selezioni il parametro Nome sito, verranno visualizzati solo i nomi dei siti che contengono "residenza".

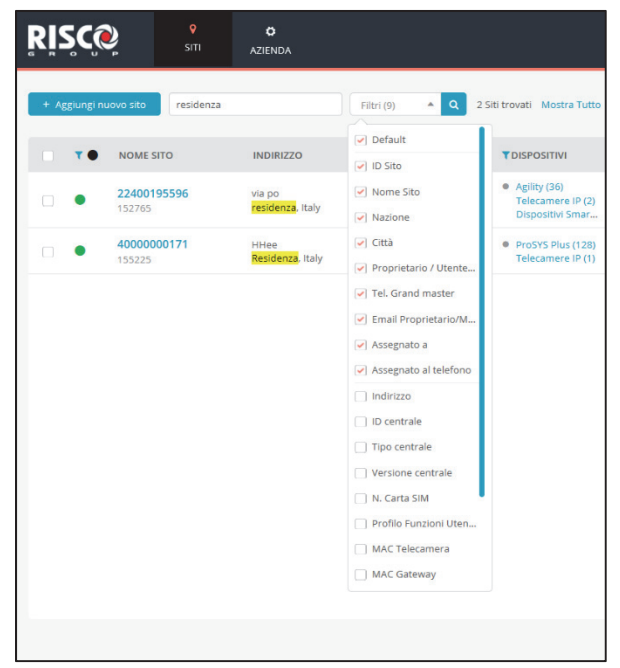

### **3.3 Tags**

I tag vengono creati a livello Azienda e utilizzati per facilitare le ricerche tramite l'elenco siti (facendo clic sulla colonna Tag nella pagina Siti) gestendo in modo più efficace eventuali categorie assegnate. Ad esempio, si potrebbe creare un tag "Casa", un altro "Villa" e quindi filtrare l'Elenco dei siti per qualsiasi combinazione di questi tag. È possibile assegnare uno o più tag a uno o più siti dall'elenco dei tag.

### **3.4 Azioni**

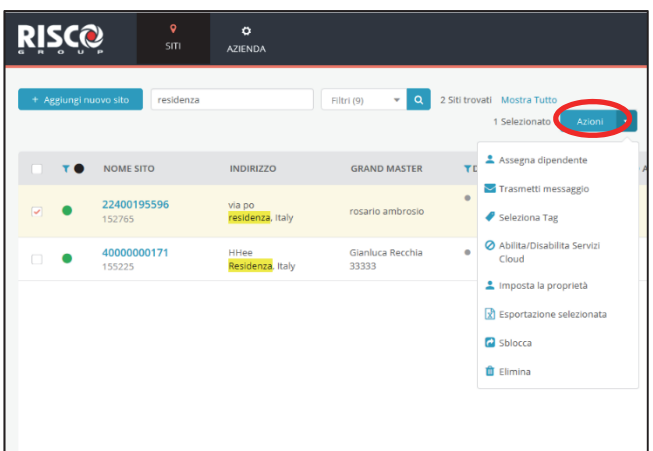

Il pulsante "*Azioni*" viene visualizzato solo quando ci sono uno o più siti selezionati. È possibile eseguire varie azioni su siti specifici selezionando una o più

caselle di controllo a sinistra della schermata Elenco siti, cliccando e <sup>Azioni</sup> zi e quindi selezionando un'azione dal menu a tendina.

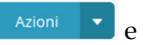

Le azioni più comuni sono descritte di seguito.

#### **AZIONE: Assegna Dipendenti**

Utilizzato per facilitare la gestione dell'elenco di dipendenti assegnati ai siti. Quando l'installatore Amministratore seleziona l'opzione Assegna

dipendenti, viene aperta una finestra laterale che mostra i nomi, le posizioni e i ruoli dei dipendenti assegnati ai siti selezionati.

Selezionare la casella di controllo di uno o più dipendenti per cambiare lo stato da assegnato a non assegnato o viceversa.

L'installatore principale del sito (visualizzato nella colonna di estrema destra) è l'Installatore il cui nome verrà elencato per il sito nell'elenco dei siti nella parte superiore della schermata Informazioni sul sito (visualizzata quando si accede a un sito). È possibile

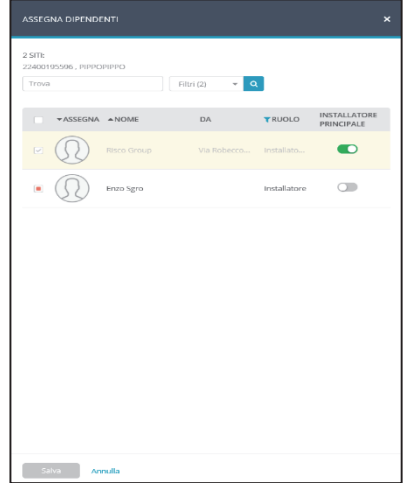

selezionare uno degli installatori dall'elenco come "Installatore Principale" spostando l'indicatore nella posizione corretta.

#### **AZIONE: Trasmetti Messaggio**

È possibile inviare un messaggio di posta elettronica al Gran Master o al Proprietario Utente finale di uno o più siti (attualmente, il Gran Master e il Proprietario di un sito hanno ruoli identici).

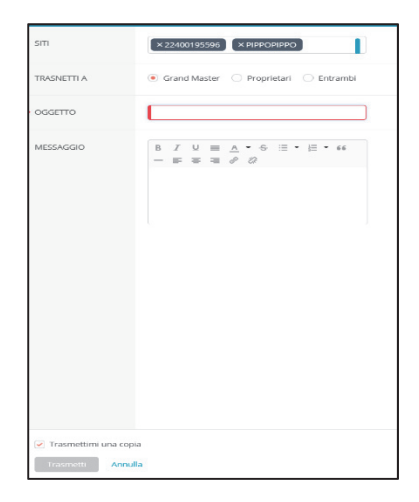

#### **AZIONE: Seleziona Tag**

Selezionare i tag desiderati da assegnare ai siti selezionati per facilitarne la ricerca. I tag sono scelti da un elenco creato a livello di Azienda (vedi esempio a destra).

#### **AZIONE: Imposta la Proprietà**

Seleziona "Imposta la proprietà" per trasferire la proprietà del sito all'utente finale.

#### **IMPOSTA LA PROPRIETÀ**  $\mathbf{x}$ Imposta la proprietà per 22400195596 O Utente finale  $\bullet$  Azienda Nota: L'impostazione della proprietà è rilevante solo per i siti associati alle aziende

#### **AZIONE: Rilascia**

Quando viene selezionato "Rilascia", il sito selezionato verrà rilasciato dalla società che la ha in carico in quel momento e diventerà un sito "libero, non assegnato" che potrà essere richiesto da qualsiasi Azienda che abbia uno degli ID prodotto che sono programmati nel sito.

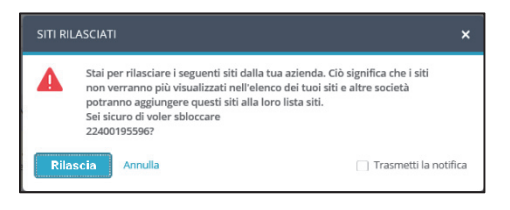

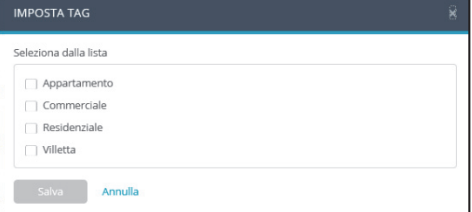

Imposta

Annulla

#### **AZIONE: Elimina**

Seleziona "Elimina" per eliminare un sito specifico. Il sito viene eliminato ma le apparecchiature del sito (Centrale, Gateway Smart Home e Telecamere) rimangono elencate nell'elenco dei prodotti della Azienda.

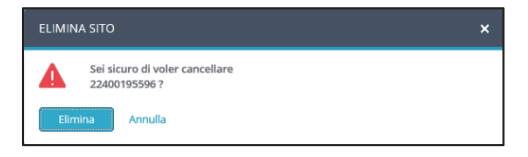

### **3.5 Aggiungi nuovo Sito**

1. Fare Click sul pulsante <sup>+ Aggiungi nuovo sito</sup> e selezionare "Nuovo sito" o "Sito esistente", non assegnato a una Azienda o assegnato ma poi rilasciato e adesso "Disponibile".

**NOTA:** Quando si aggiunge un nuovo sito, non è necessario avere alcun prodotto. Dopo aver creato il sito, è possibile aggiungere manualmente una centrale, un gateway Smart Home o delle videocamere.

2. Inserire i dettagli nella schermata laterale che si apre, come segue: Nome sito; Ubicazione; Anagrafica del proprietario (che consiste in una e-mail valida dell'utente proprietario); e servizi cloud.

**NOTA:** Quando si aggiunge un sito esistente, è necessario immettere un ID di un prodotto RISCO esistente già connesso al Cloud RISCO, ad esempio una centrale, una telecamera o un Gateway Smart Home.

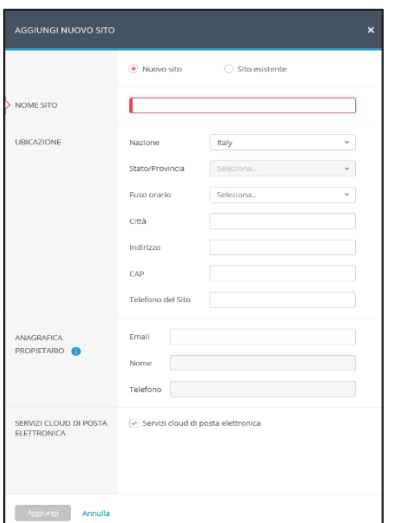

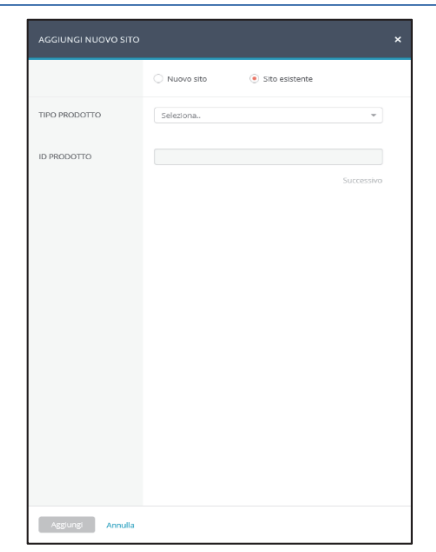

### **4. Il Sito**

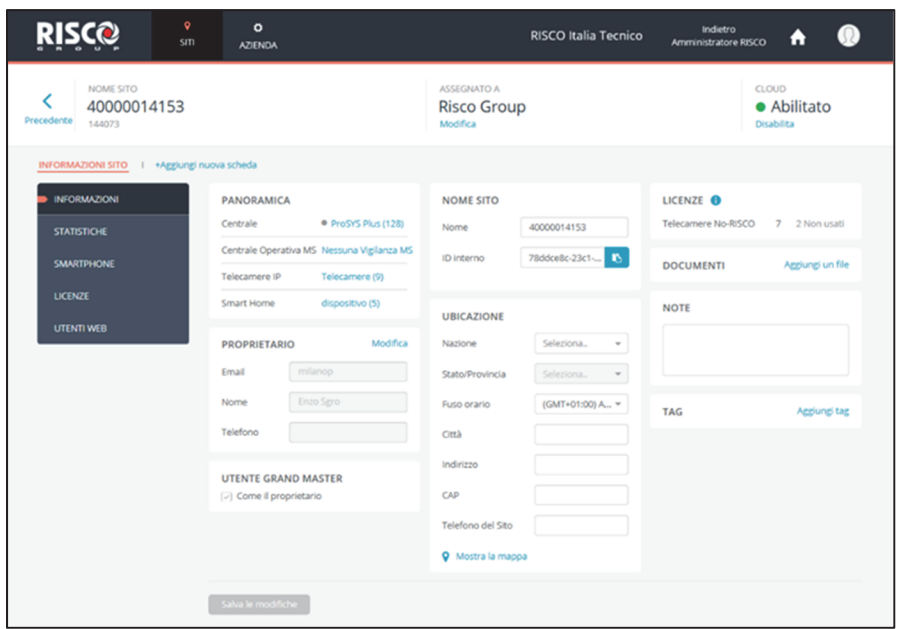

La sezione Sito del Cloud RISCO copre tutti i dettagli di un singolo sito. Questa sezione è suddivisa nelle seguenti sotto schede: *Panoramica Centrale, Centrale Operativa MS, Telecamere IP e SMART HOME.*

Ż NOTA: Durante la navigazione, si può fare clic sul pulsante Precedente, in alto a sinistra, per portarsi alla schermata precedente.

### **4.1 Il Proprietario del Sito**

Il proprietario del sito (nella versione attuale di Cloud RISCO, il proprietario del sito e il Grand Master hanno ruoli identici) è il contatto del sito per tutti i problemi amministrativi associati al sito. L'utente finale può essere assegnato come proprietario del sito a uno o più siti ed utilizzare lo stesso profilo per accedervi remotamente attraverso la App iRisco. L'utente finale è invitato con notifica e-mail a diventare un proprietario del sito tramite la pagina Siti (*Vedi sezione 3.5 Ao*).

### **4.2 Informazioni Sito**

La scheda secondaria *Informazioni Sito* fornisce i dettagli principali del sito. Facendo clic su uno dei contenuti della pagina *Informazioni Sito*, ci si collega direttamente all'area pertinente al contenuto scelto in cui vengono visualizzate le informazioni che possono essere poi visualizzate, modificate o se ne possono aggiungere altre. Il menu *Informazioni Sito* contiene anche le seguenti schede secondarie: *Informazioni, Statistiche, Smartphone, Licenze e Utenti*.

#### **Informazioni**

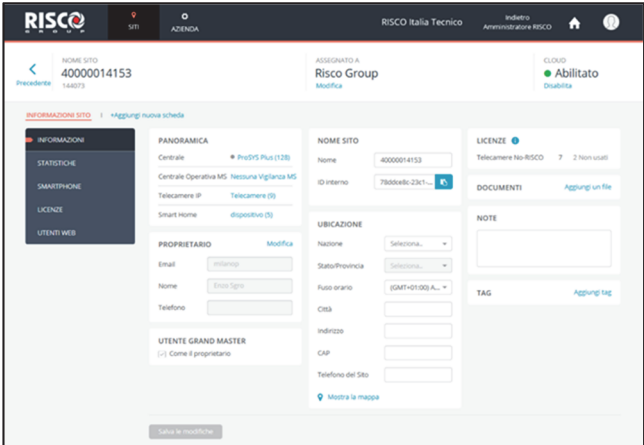

#### **Statistiche**

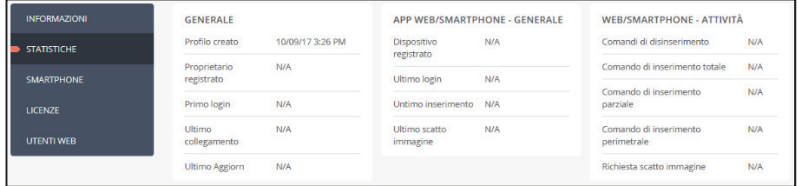

Le statistiche consentono di visualizzare informazioni statistiche generali sul sito selezionato e sugli utenti Web e Smartphone associati. Per visualizzare Statistiche, nella pagina Siti fare clic su un sito e quindi fare clic sulla scheda laterale *Statistiche*.

#### **Smartphone**

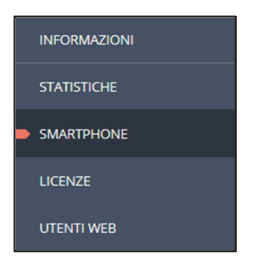

Il menù smartphone consente di visualizzare l'elenco degli smartphone registrati associati al sito selezionato.

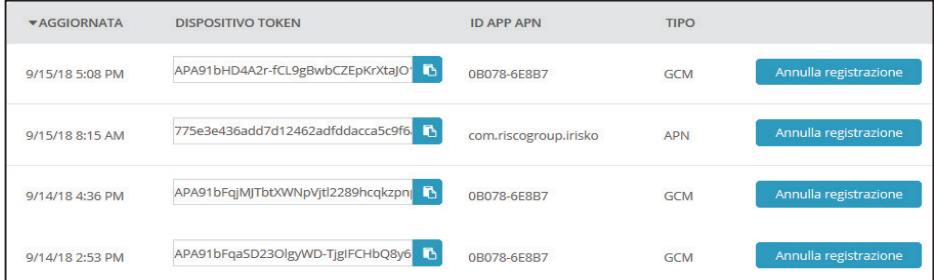

Ogni volta che un nuovo smartphone (uno che non è ancora stato registrato nell'elenco) viene utilizzato dall'utente finale per accedere al Cloud RISCO, l'identificativo dello smartphone verrà automaticamente registrato nell'elenco.

Per visualizzare gli smartphone, nella pagina Siti fare clic su un sito e quindi fare clic sul menu *Smartphone*.

#### **Licenze**

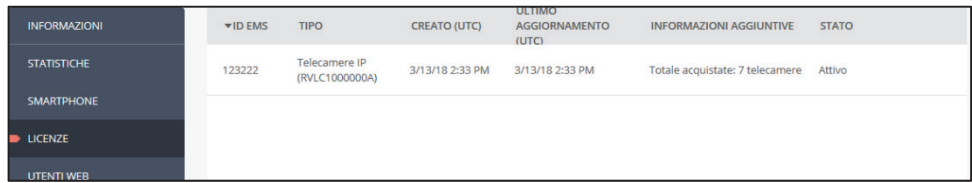

Questo menu consente di visualizzare le informazioni relative alle licenze software che sono state attivate e di aggiungerne di nuove se necessario.

Per visualizzare le licenze nella pagina Siti fare clic su un sito e quindi fare clic sul menu *Licenze*.

#### **Utenti WEB**

Il menu Utenti Web consente all'installatore di visualizzare un elenco di Utenti finali registrati sul sito. Sebbene la pagina Utenti Web sia principalmente una pagina di sola lettura, dopo la migrazione al nuovo Cloud RISCO, tutti gli Utenti finali dovranno verificare il proprio profilo, un processo che richiede la modifica del proprio nome utente a un indirizzo E-mail valido. Pertanto, nella prima versione rilasciata del nuovo Cloud RISCO, il campo Nome utente nella pagina Utenti Web sarà modificabile per consentire all'Installatore Amministratore di modificare la login dell'Utente finale.

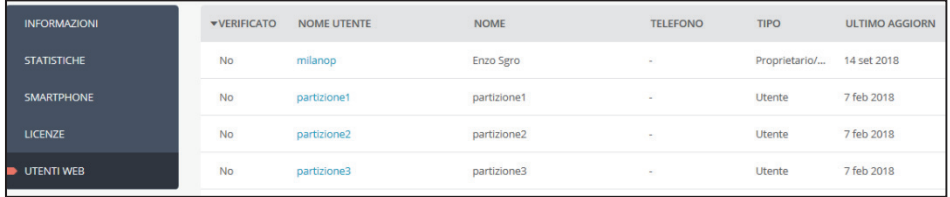

### **4.3 Aggiungere una nuova Centrale**

1. Dopo aver inserito un sito, fare clic sulla scheda Centrale(0), quindi fare clic  $\frac{1}{\sqrt{11}}$  + Aggiungi Centrale

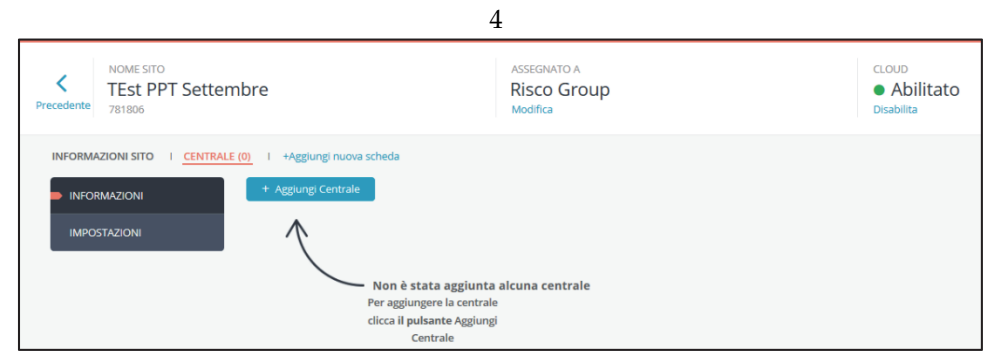

- 2. si apre il pannello *Aggiungi Centrali* sulla destra, in cui è possibile inserire quanto segue negli appositi campi:
	- Codice ID della centrale (CPID).
	- Password utilizzata dalla centrale per l'autenticazione della connessione con il Cloud RISCO.
	- Conferma Password per confermare la password inserita nel campo precedente

 Numero della scheda SIM installata nel modulo GSM della centrale, se pertinente.

 **NOTA:** La password della centrale deve essere identica a quella programmata in centrale altrimenti il cloud RISCO non sarà in grado di effettuare la connessione. La password predefinita in centrale è "AAAAAA".

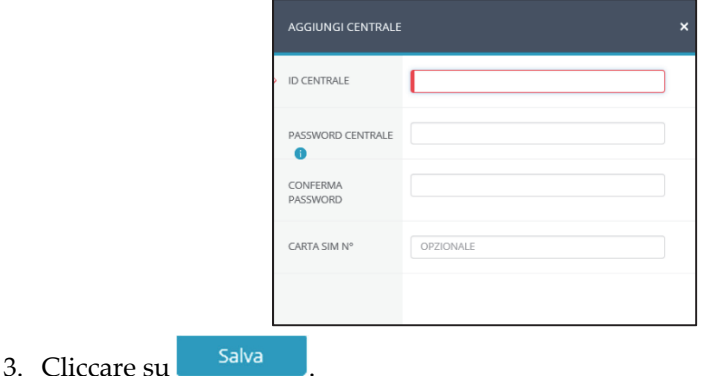

#### **Impostazioni Centrale**

1. Dopo aver aggiunto la centrale, fare clic sulla scheda IMPOSTAZIONI.

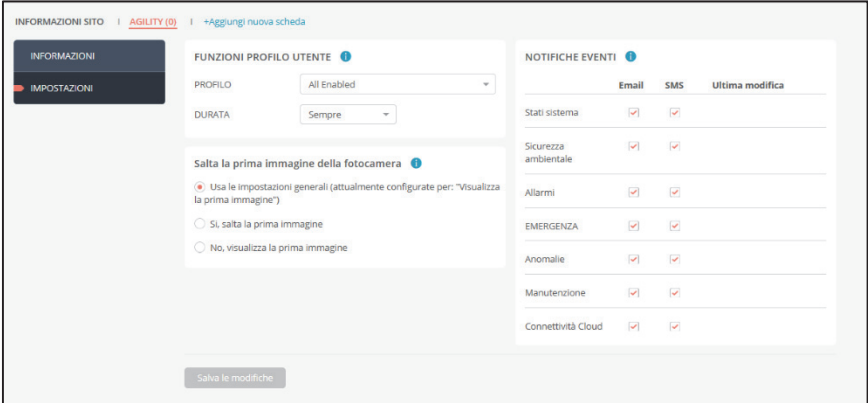

- 2. Sotto *Funzioni Profilo Utente*, definire i profili di funzionalità che saranno disponibili all'utente finale nella propria app e impostare la durata del profilo.
- 3. Sotto *Salta la Prima Immagine della Telecamera*, definire se saltare la prima immagine PIRCAM per assicurare una qualità dell'immagine ottimizzata (l'impostazione predefinita è "Visualizza prima immagine").
- 4. Sotto *Notifiche Eventi*, definire le notifiche da inviare tramite e-mail o SMS (se il servizio è disponibile).

### **4.4 Connettere il sito alla Vigilanza**

1. Dopo aver inserito un sito, fare clic sulla scheda *Centrale Operativa MS*.

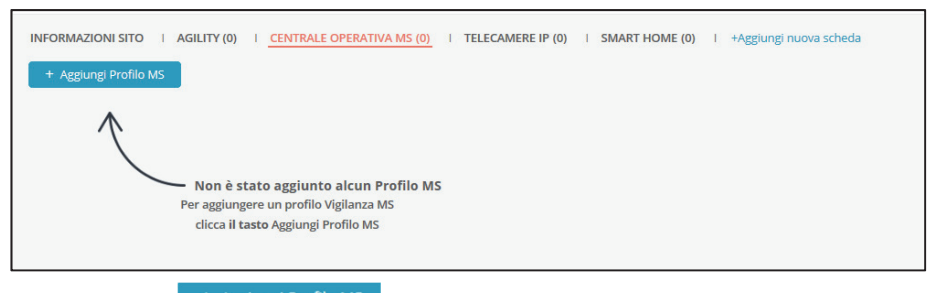

- 2. Cliccare su + Aggiungi Profilo MS
- 3. Si apre una finestra laterale *Aggiungi Profilo Vigilanza MS* in cui è possibile inserire quanto segue nelle caselle:
	- Selezionare un profilo "società di vigilanza MS" disponibile
	- Per ogni "società di vigilanza MS" inserire il numero cliente (Codice impianto) fornito dalla vigilanza stessa.
	- *MS A RICHIESTA*: selezionare *MS A RICHIESTA* viene usato per dare la possibilità all'utenza di abilitare i servizi di vigilanza a richiesta. Questa opzione dipende dal contratto e dalla società che eroga i servizi di vigilanza.
	- Selezionare se abilitare o disabilitare il servizio di vigilanza.

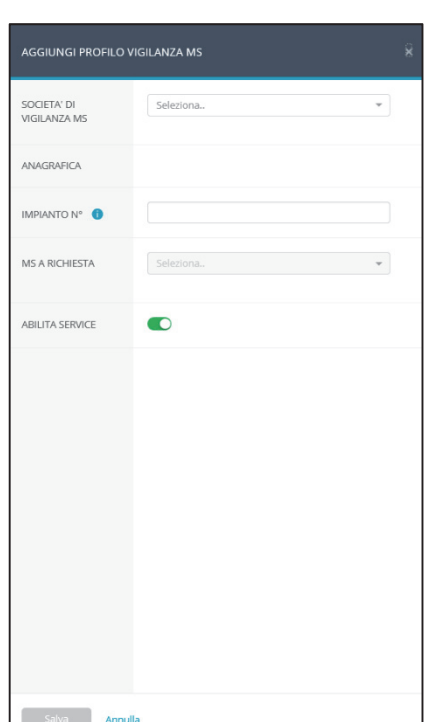

4. Cliccare su salva

**NOTE:** L'elenco delle "Società di vigilanza MS" è definita dall'Amministratore del Cloud RISCO.

### **4.5 Impostazione Telecamere IP**

#### **Aggiungi Telecamera**

1. Dopo aver inserito un sito, fare clic sulla scheda secondaria *Telecamere IP*.

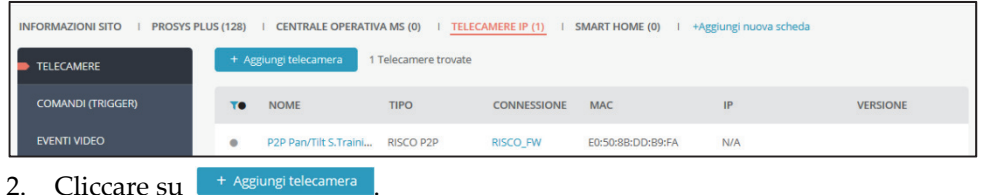

- 
- 3. Inserire le informazioni richieste negli appositi campi. Al termine, fare clic su **Successivo**

#### **NOTE**

- 1. L'ID TELECAMERA è composto da 12 cifre esadecimali (0-9, A-F).
- 2. Se si desidera definire una telecamera Non RISCO (ONVIF), è necessario acquistare le licenze tramite l'applicazione HandyApp. Per istruzioni dettagliate su come definire una telecamera ONVIF, fare riferimento al manuale dell'applicazione Cloud RISCO Installatore.

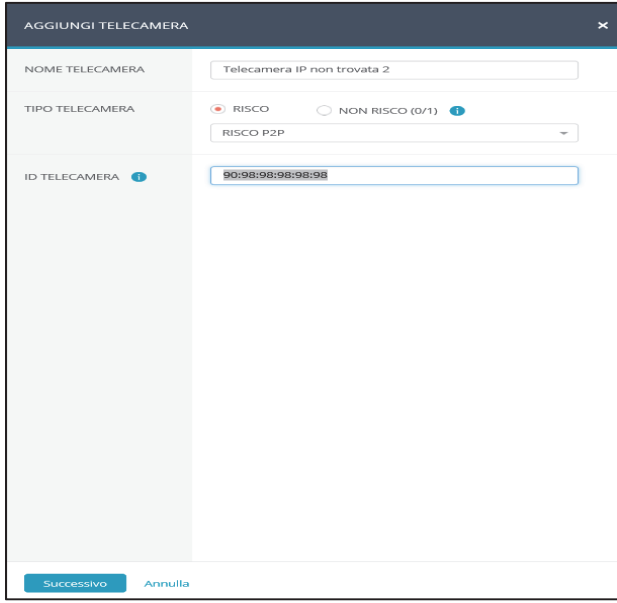

4. Quando viene visualizzata la finestra di conferma dell'identificazione della telecamera, fare clic su  $\frac{80}{200}$ 

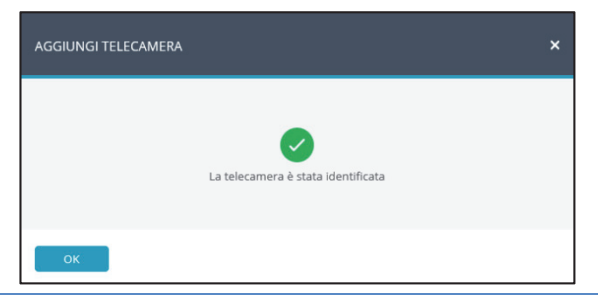

**NOTA** – Se la telecamera IP supporta la connessione WiFi, verrà visualizzato il seguente messaggio di istruzioni.

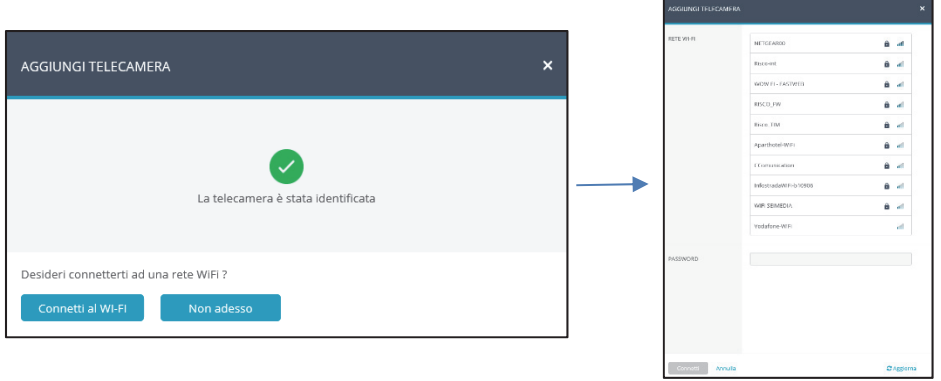

- 5. Se selezionata l'opzione "Connetti a Wi-Fi", selezionare una rete wireless dall'elenco disponibile e fai clic su **Connetti**.
- 6. Ouando finito cliccare su

#### **Impostazione Trigger Telecamera**

1. Cliccare su *Comandi* (TRIGGER) e poi cliccare su <sup>+ Aggiungi Trigger</sup>

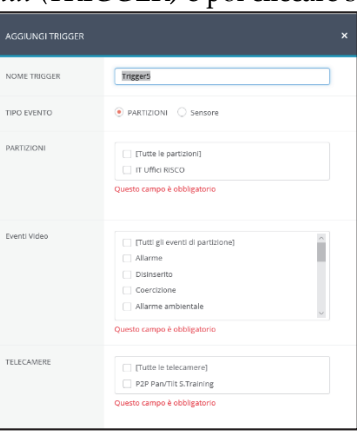

2. Definire i seguenti campi nella finestra di dialogo Aggiungi trigger.

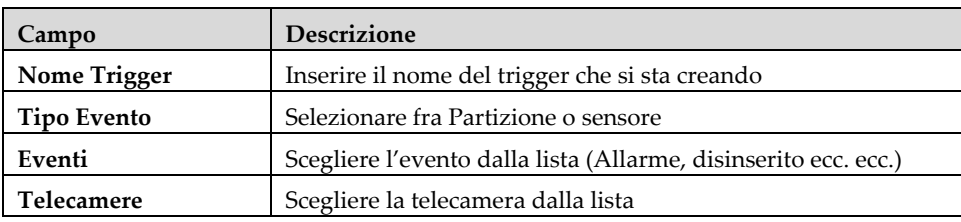

Definire i seguenti campi nella finestra di dialogo Aggiungi trigger in base al tipo di evento selezionato.

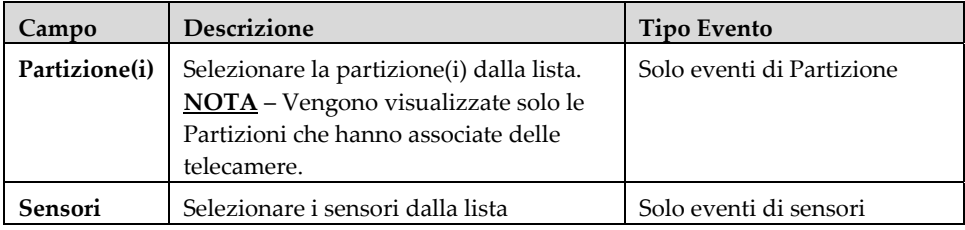

Campi aggiuntivi sono visualizzati nella finestra di dialogo Aggiungi trigger.

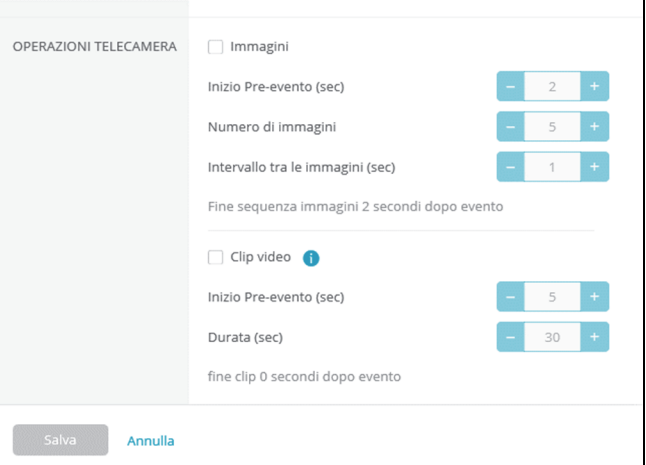

Definire le seguenti condizioni per - immagini (fisse) e clip (video):

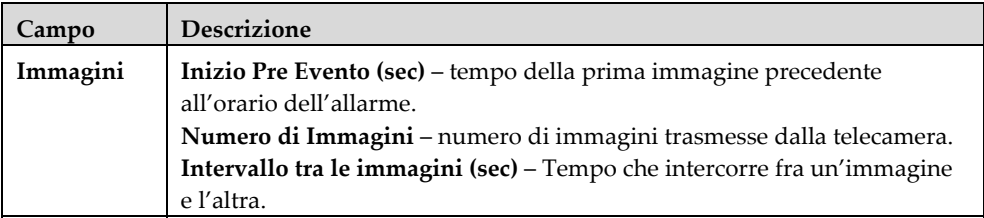

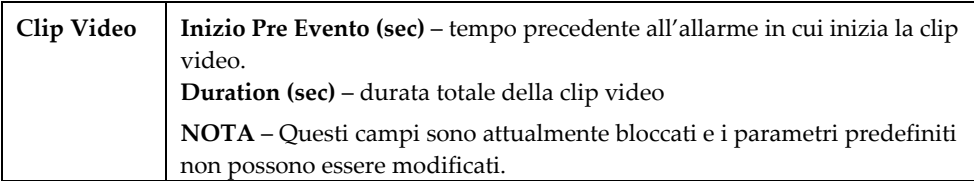

**NOTA:** Per poter registrare videoclip, assicurarsi di inserire una scheda SD e quindi spegnere/accendere la telecamera (solo per i modelli che la richiedono).

3. Al termine cliccare su  $\begin{array}{c} \hline \text{Sawa} \\ \hline \end{array}$  Il trigger della telecamera definito viene visualizzato nell'elenco.

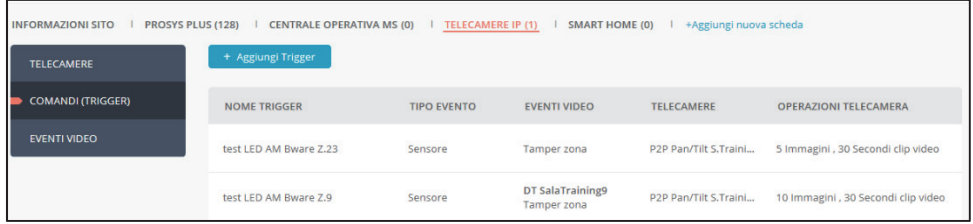

**IMPORTANTE –** Non è possibile definire due trigger identici. Se un trigger è duplicato, è necessario modificare l'evento, la telecamera o entrambe le definizioni.

#### **Definire gli Eventi Video**

1. Cliccare su *EVENTI VIDEO*.

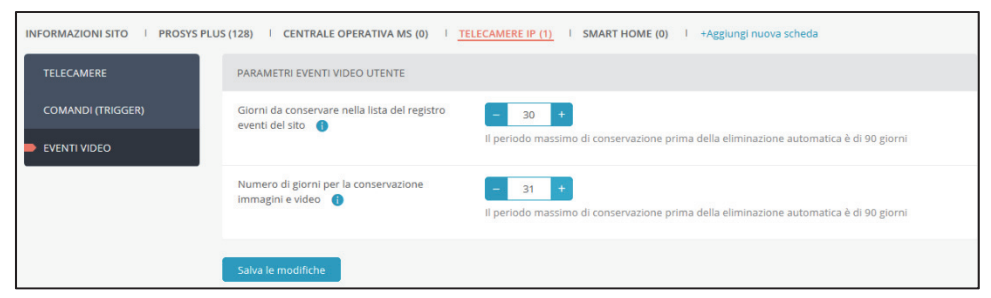

- 2. Seleziona il numero di giorni (da 1 a 90) durante i quali le immagini video e le Clip video verranno mantenute nel registro eventi del sito e presentate all'utente nel menù degli eventi.
- 3. Seleziona il numero di giorni (da 1 a 90) durante i quali le immagini video e le Clip video verranno mantenute all'interno del Cloud.
- 4. Cliccare su

**NOTA:** Dopo 90 giorni, comunque, gli eventi vengono automaticamente eliminati dall'elenco Registro eventi. Il numero di giorni degli eventi da presentare all'utente non può essere maggiore del numero dei giorni di mantenimento degli eventi nel cloud.

### **4.6 Impostazione Gateway Smart Home**

Per collegare, preparare e configurare il sistema di automazione domestica per il suo funzionamento (consultare la Guida rapida all'installazione di Smart Home Gateway).

#### **Aggiungere un nuovo Gateway**

1. Nella pagina Siti, fare clic sulla scheda Smart Home, quindi fare clic sulla scheda *Gateway* e quindi fare clic su <sup>+ Aggiungi Gateway</sup>

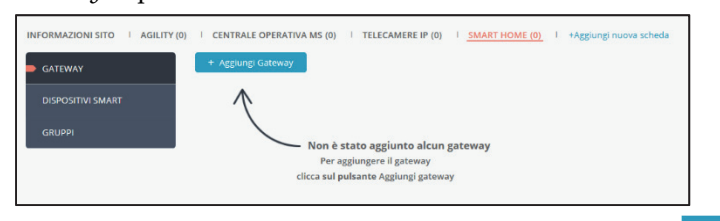

2. Inserire il MAC ADDRESS del Gateway Smart Home e cliccare su

|                      | AGGIUNGI NUOVO GATEWAY |                                                        | $\boldsymbol{\mathsf{x}}$ |
|----------------------|------------------------|--------------------------------------------------------|---------------------------|
| <b>ID GATEWAY</b>    |                        | aabbccddeeff                                           |                           |
|                      |                        |                                                        |                           |
|                      |                        |                                                        |                           |
|                      |                        |                                                        |                           |
|                      |                        |                                                        |                           |
| OK<br>3. Cliccare su |                        | . Il gateway è ora aggiunto sul Cloud RISCO. abbandona |                           |

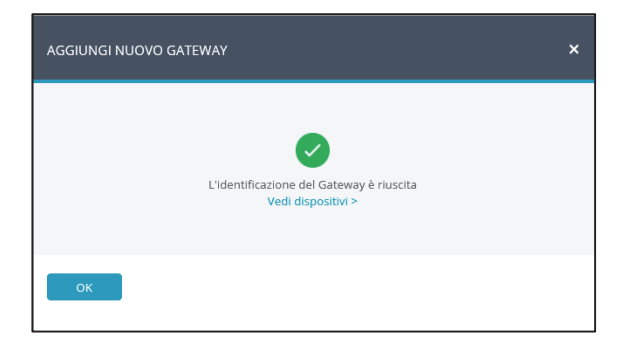

#### **Aggiungere Periferiche Smart Home**

- 1. Nella pagina Siti, fare clic sulla scheda secondaria Smart Home, quindi fare clic su + Aggiungi dispositivo
- 2. Quando viene visualizzata la seguente schermata, mettere il dispositivo nella modalità "Registrazione", in base alle istruzioni di installazione del dispositivo.

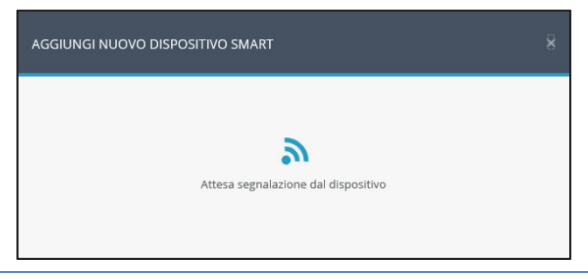

**NOTA** – Il Gateway Smart Home attenderà 45 secondi per ricevere un segnale di "Registrazione" dalla periferica prima del time-out.

3. Nel campo Nome dispositivo, inserire un nome per il dispositivo che meglio descrive la sua funzione e/o posizione, quindi fare clic su. Salva

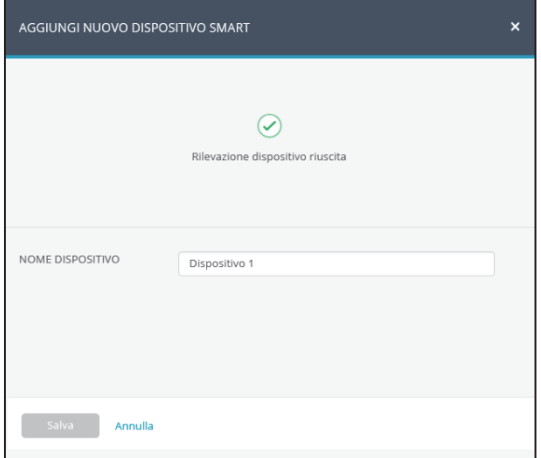

#### **Aggiungere un Gruppo di Periferiche**

- 1. Nella pagina Siti, fare clic sulla Smart Home, quindi fare clic sulla scheda Gruppi e quindi fare clic su + Add Group
- 2. Nel campo Nome gruppo, inserire il nome del gruppo di dispositivi.

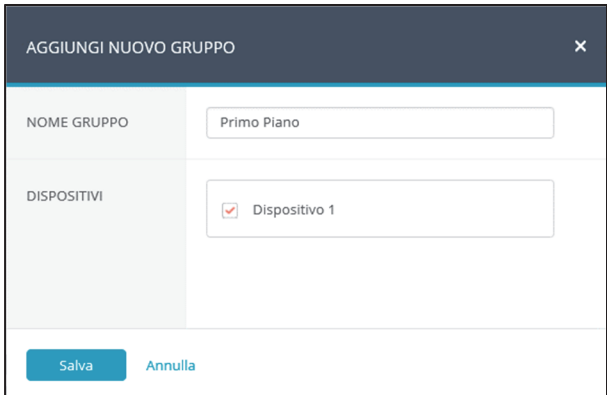

3. In Dispositivi, selezionare i dispositivi da includere nel gruppo e quindi

fare clic su Salva

### **5. Azienda**

La scheda principale AZIENDA consente all'installatore Amministratore di gestire i dettagli, le configurazioni e le impostazioni relative alla Azienda, come ad esempio il nome dell'azienda, le informazioni sul contatto di servizio e le assegnazioni della vigilanza (MS). La società viene creata per impostazione predefinita quando viene creato il profilo Installatore Amministratore della Azienda.

L'installatore Amministratore può creare tag per facilitare la ricerca e la selezione dell'elenco dei siti e per gestire efficacemente le varie installazioni. Ad esempio, l'installatore Amministratore potrebbe voler creare alcuni tag per un sito in base alla tipologia di installazione, "Casa", "Appartamento", "Villa" e quindi filtrare la visualizzazione dell'elenco dei siti per qualsiasi combinazione di questi tag.

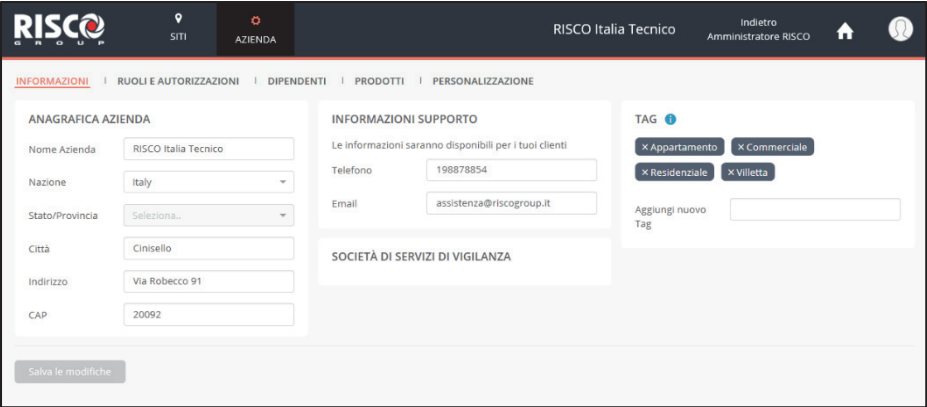

### **5.1 Pagina Dipendenti**

L'installatore Amministratore può gestire tutti i dipendenti attraverso la pagina Dipendenti che elenca tutti i dipendenti dell'azienda, i ruoli a loro assegnati, i dettagli di contatto e e il numero di siti assegnati. Inoltre, l'installatore Amministratore può aggiungere / eliminare dipendenti attraverso l'elenco o inviare un messaggio E-mail a uno o più dipendenti.

Per gestire i dipendenti, fare clic sulla scheda principale AZIENDA e quindi fare clic sulla scheda DIPENDENTI.

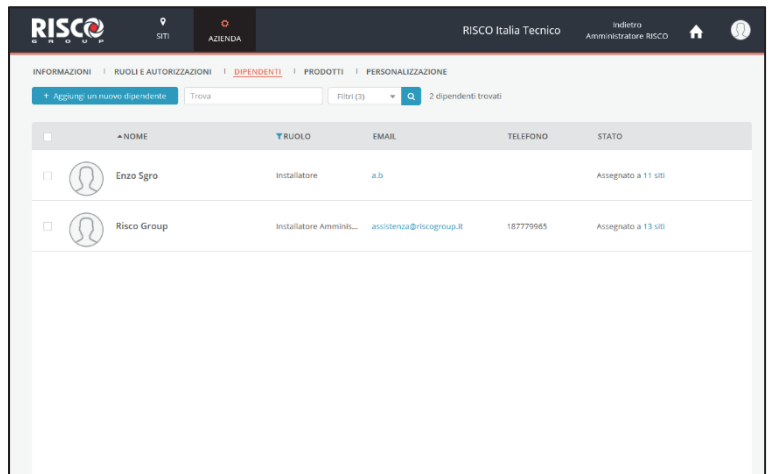

#### **Invito a un nuovo Dipendente**

1. Cliccare su **et als institutes in nuovo dipendente** e nella casella E-mail, inserire la E-mail del dipendente invitato e quindi fare clic sul bottone Controlla

NOTA: Il pulsante Controlla verifica che la E-mail sia in un formato valido e che non sia utilizzata come E-mail da un altro dipendente nel cloud RISCO.

2. Nella casella Ruolo selezionare il ruolo che verrà assegnato al dipendente, quindi fare clic su

**NOTA:** Attualmente, solo il ruolo di "Installatore" è disponibile per i dipendenti.

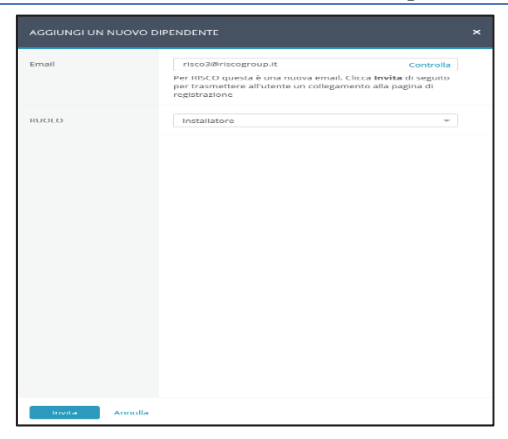

Una E-mail verrà inviata al dipendente invitato che avrà fino a sette giorni per accettare l'invito. Quando il dipendente invitato farà clic sul link di conferma nella E-mail ricevuta, si aprirà la pagina Crea nuovo profilo per consentire al nuovo dipendente di completare la registrazione.

### **5.2 Pagina Prodotti**

La pagina dei prodotti presenta un elenco di tutti i prodotti associati alla Azienda. Attraverso questa pagina l'installatore può associare alla propria Azienda i prodotti da lui installati tramite l'ID del prodotto o attraverso un file .xls. Facendo clic sulle caselle di controllo selezionate, l'installatore

Amministratore può rilasciare i prodotti in modo che siano "Disponibili" e non associati alla sua Azienda.

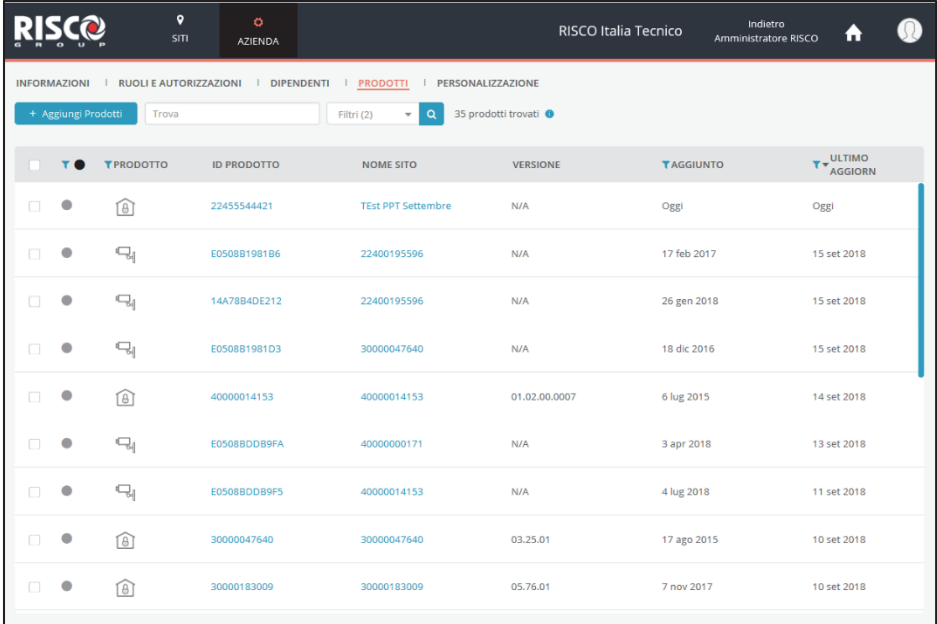

#### **Aggiungere un Prodotto**

1. Cliccare su + Aggiungi Prodotti

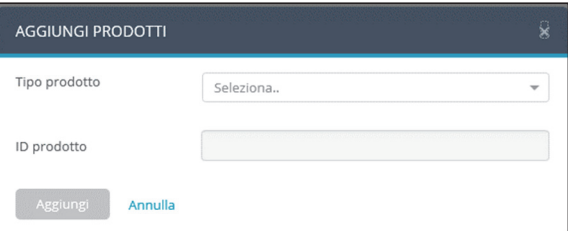

- 2. Selezionare il tipo di prodotto tra Centrale, Gateway Smart Home e Telecamere.
- Aggiungi 3. Immettere l'ID del prodotto da aggiungere e fare clic su

### **Contatti RISCO Group**

Il RISCO Group si impegna a fornire assistenza e supporto ai propri prodotti. È possibile contattarci attraverso il nostro sito Web (www.riscogroup.com) o ai seguenti recapiti:

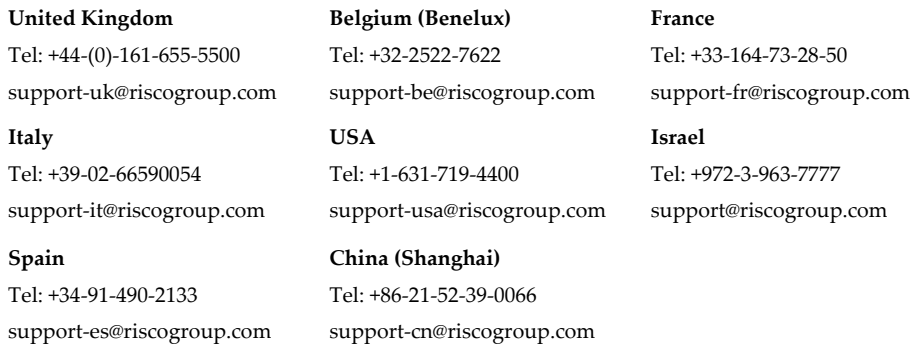

 $C \in \mathbb{C}$ 

Tutti i diritti riservati.

Nessuna parte di questo documento può essere riprodotta in alcuna forma senza previa autorizzazione scritta dell'editore.

© RISCO Group 09/2018 5IN2320